## Creating a Biznet Account

1. Select the 'Create an Account' button to the right of the log-in textboxes.

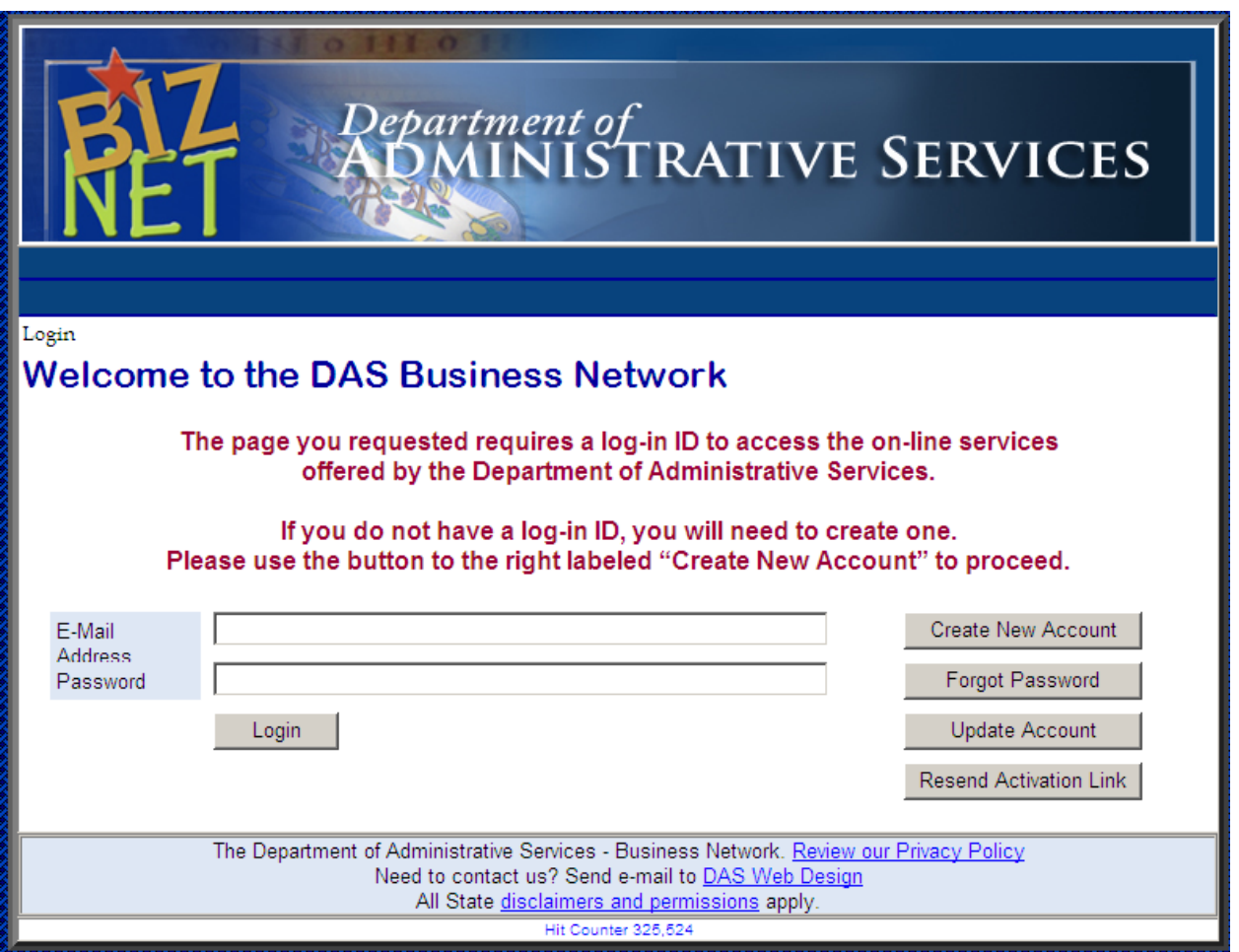

2. Enter your contact information and click 'Submit'. Use your State of Connecticut email account if you have one.

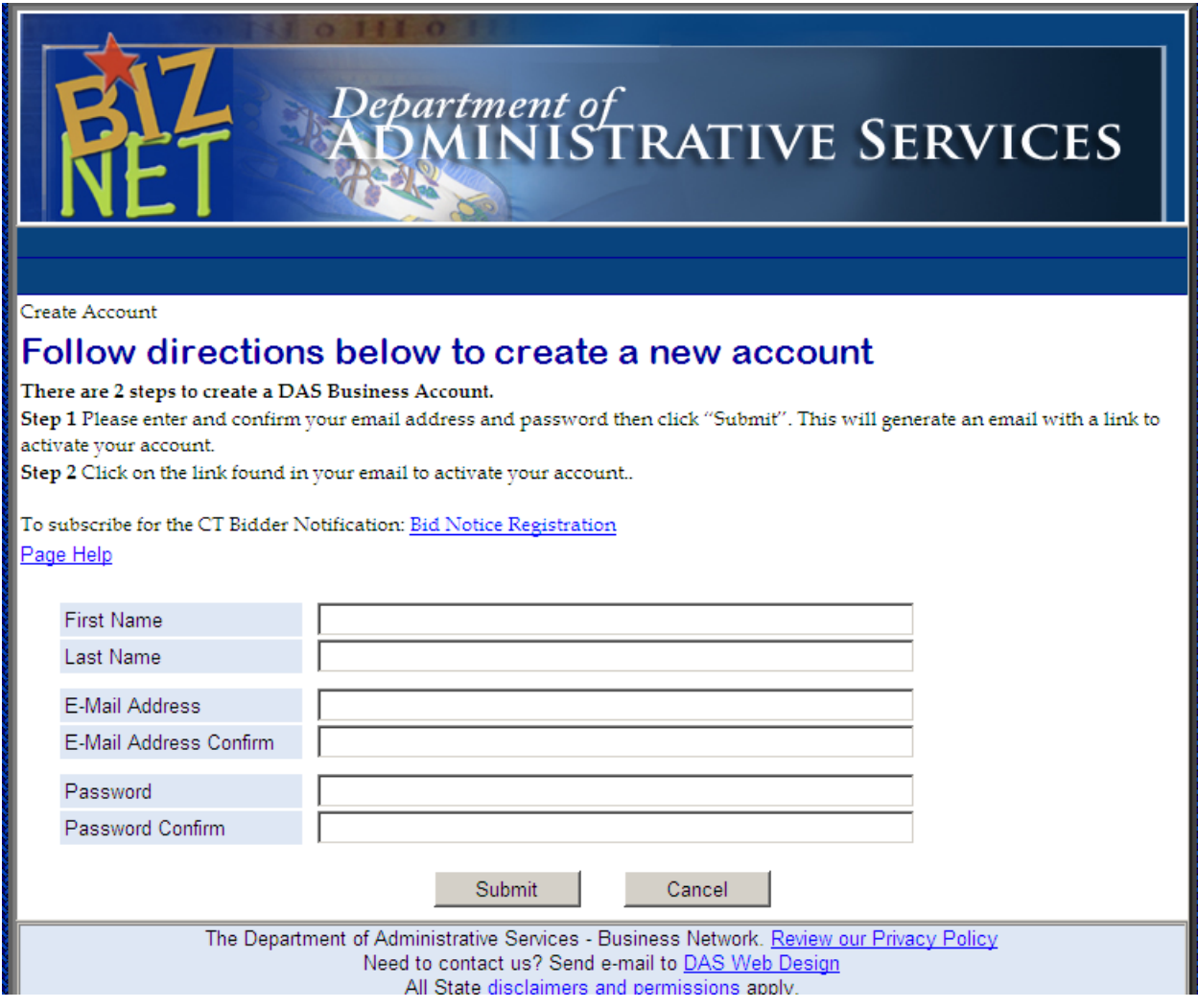

3. After clicking 'Submit' wait here until you receive e-mail with a link to activate your account.

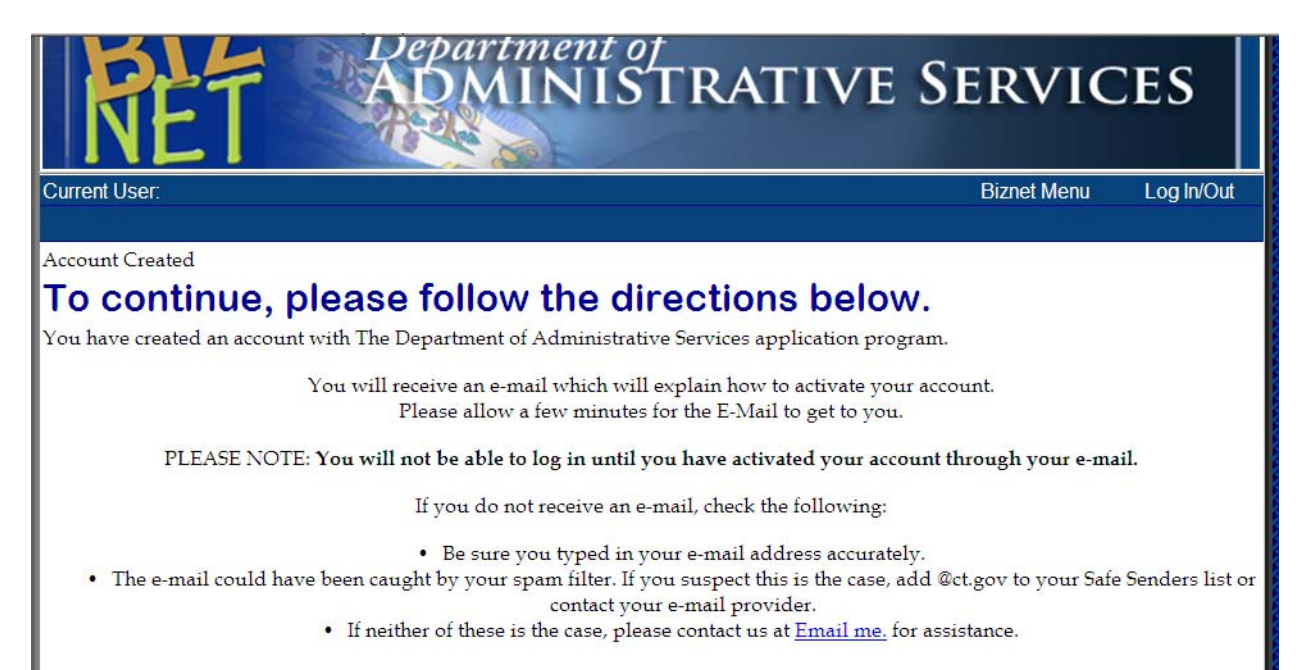

4. After you click the link in the e-mail you will see:

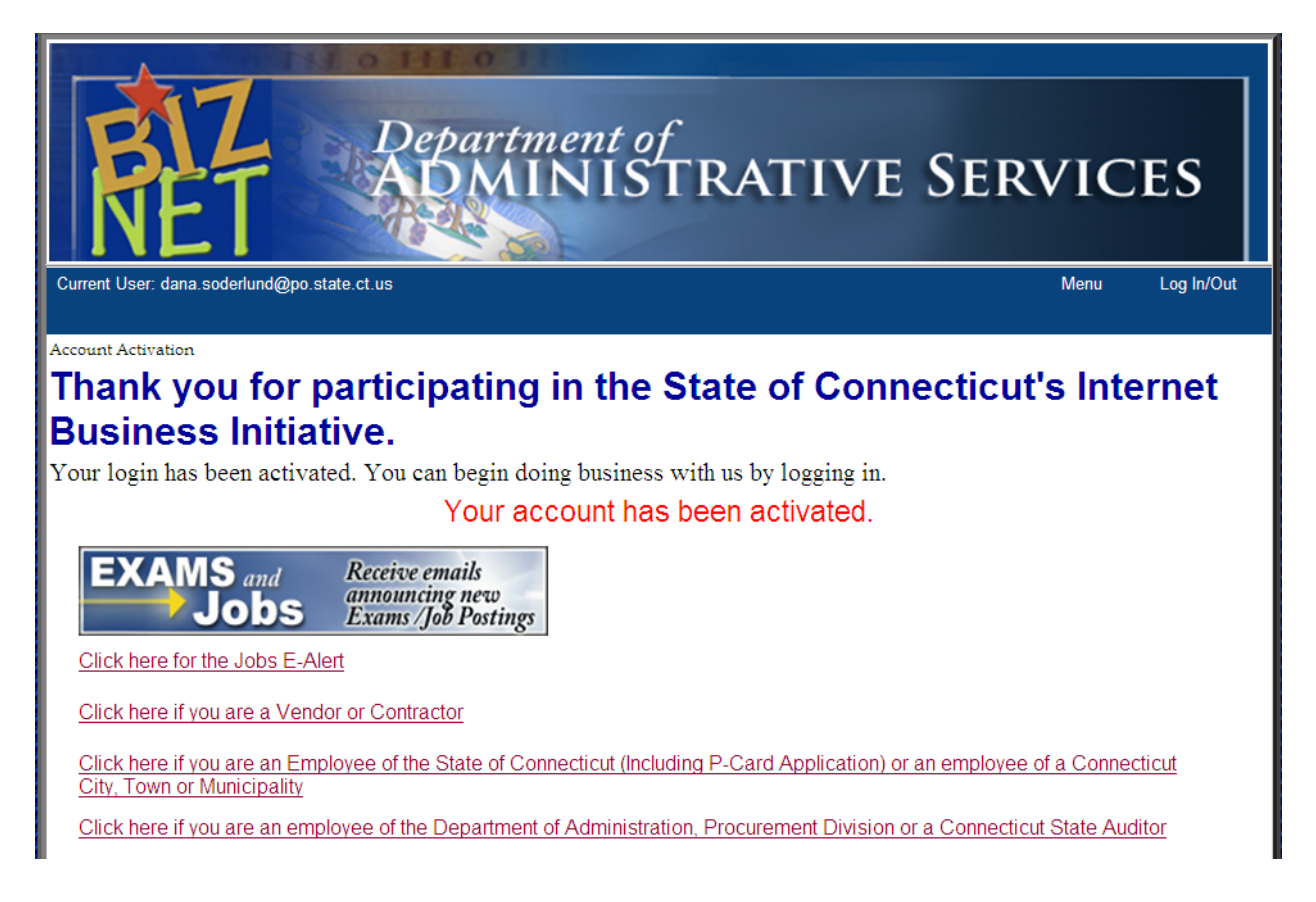

5. Click the relevant link or close the window if none of the above applies to you.

If you are an Employee of the State of CT you will see the screen on the next page.

6. Select Agency for Customer Type and enter your 3 character agency code, NOT your Agency number.

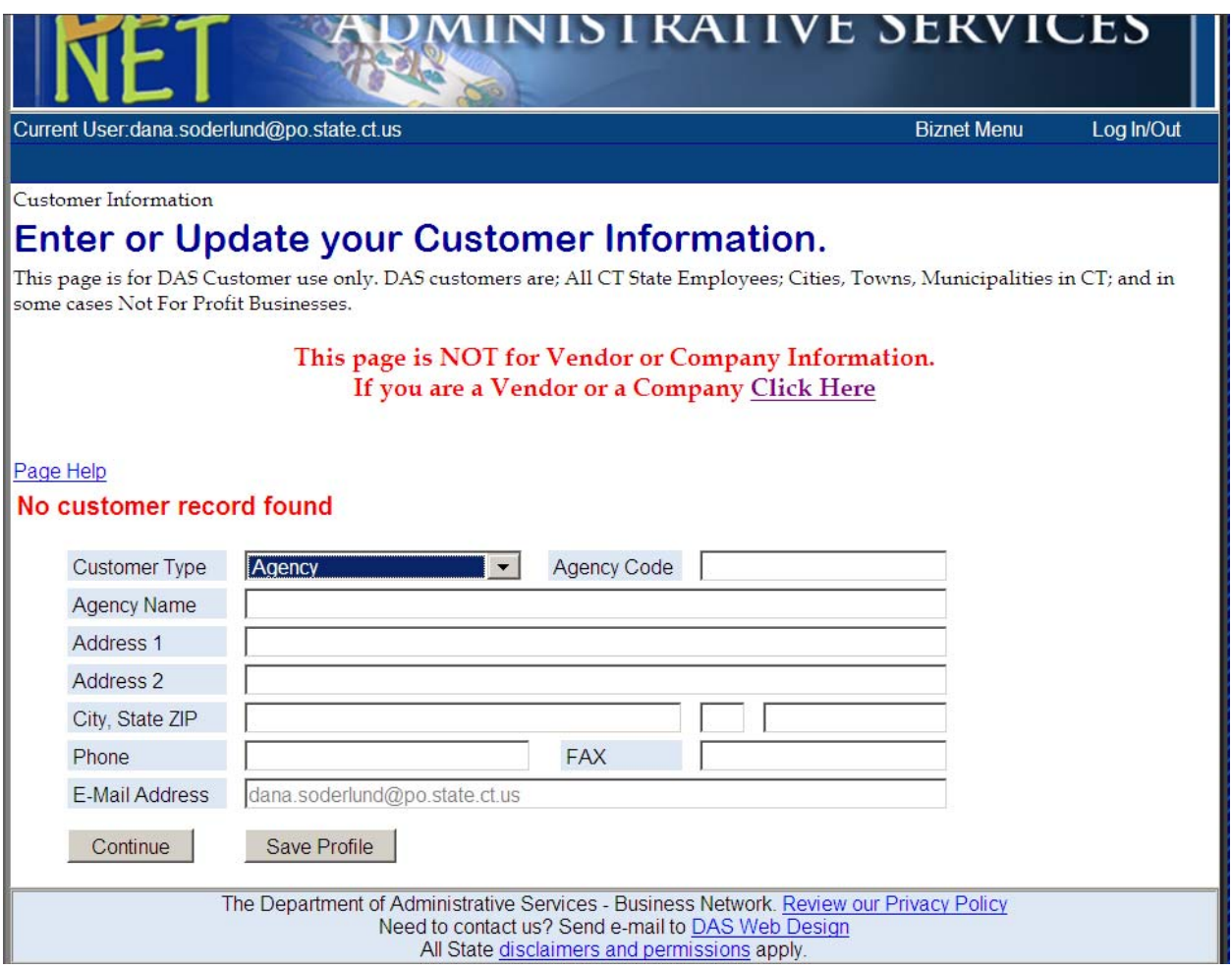